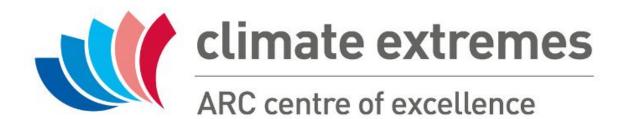

CLEX Roadmap
DMP web tool
user guide

# Sign in

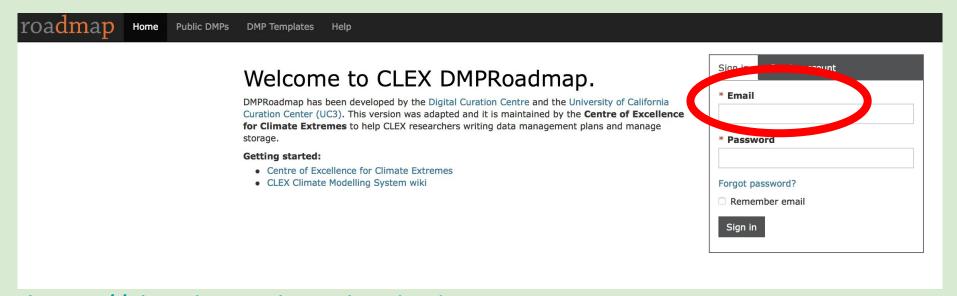

https://clex.dmponline.cloud.edu.au

You can sign in or create an account from the main page, using your institutional email address

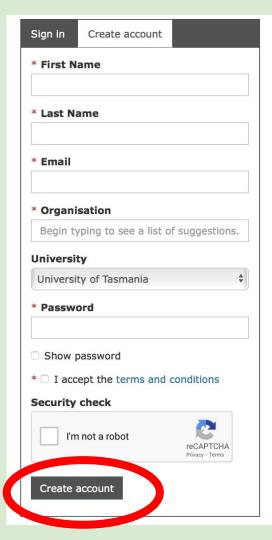

## Create an account

#### Just fill in the form:

- Use your institutional email, if you want to use a different one, please contact us before starting
- Select Centre of Excellence for Climate
   Extremes as your organisation
- Select your own university as institution

Then click on the 'Create account' button

NB Anyone associated with CLEX can create an account, however, to avoid unauthorised access we check your email against a list of allowed addresses. If you see this warning ...

Error: This e-mail address is not authorised for registration, access to the tool is only for CLEX students, researchers and associates. We will receive a notification and contact you, if you don't receive an email from us in the next day, please contact us by e-mail.

#### Welcome to CLEX DMPRoadmap.

DMPRoadmap has been developed by the Digital Curation Centre and the University of California Curation Center (UC3). This version was adapted and it is maintained by the **Centre of Excellence** 

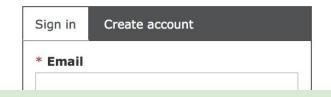

... means that the email address you used wasn't yet included.

We will have received an email with your request and we will authorise your email address asap, sending you confirmation we did so.

After that you can try again filling in the form.

# My dashboard

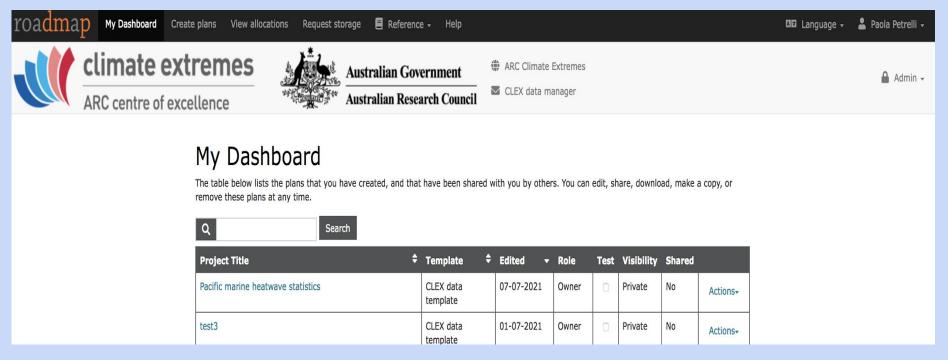

When you sign in you see your dashboard, from here you can see a list of your existing plans.

At the top there is the navigation bar, you will find on any page.

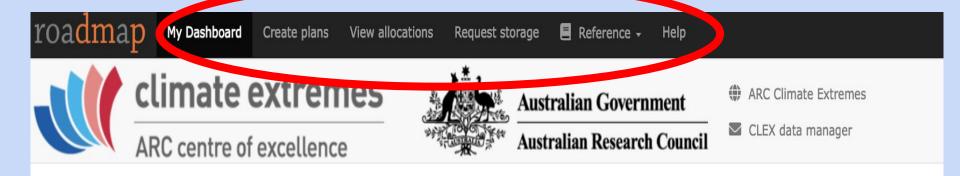

My dashboard - will show a list of your plans

Create plans - will start a new plan

View allocations - will show a list of all your storage allocations

Request storage - will open the form to request a storage allocation

At the other end of the bar you can access and edit your profile information

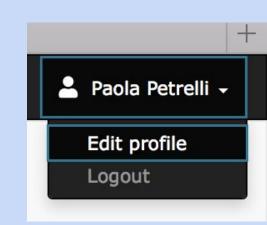

#### My Dashboard

The table below lists the plans that you have created, and that have been shared with you by others. You can edit, share, download, make a copy, or remove these plans at any time.

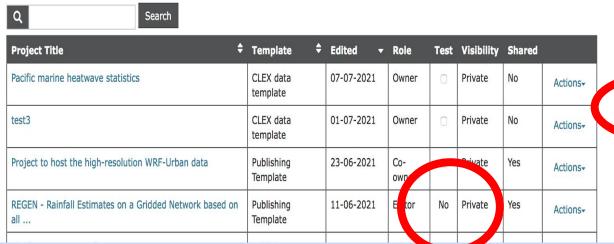

You can access and edit a plan by clicking on the 'title'.

NB that here I can see also plans that have been shared with me, as highlighted by the different roles.

By clicking on actions you can: share, edit, create a copy, download and delete a plan (provided you own it!)

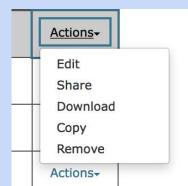

# Storage allocation request

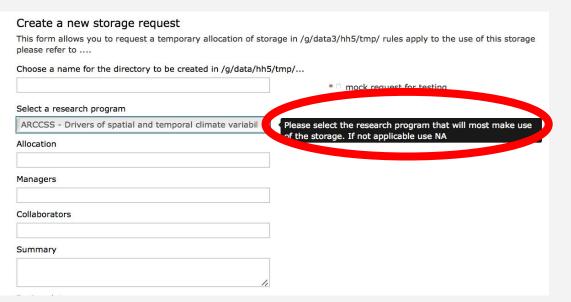

Each text box has a "tip" which is activated when hovering over it. These tips explain what the field is for and how to fill it, if they accept a specific format. Clicking on 'Request storage' on the navigation bar will open a request form.

- Choose a name for the directory name in /g/data/hh5/tmp/<dir>
- Select a research program from the dropdown list
- allocation is the size in TB you want to request
- managers/collaborators are list of NCI user-ids that need writing/reading permissions, respectively
   NB you can have a NCI project-id as collaborator but not as manager
- Use summary to explain how the storage
   will be used and how you estimated the size

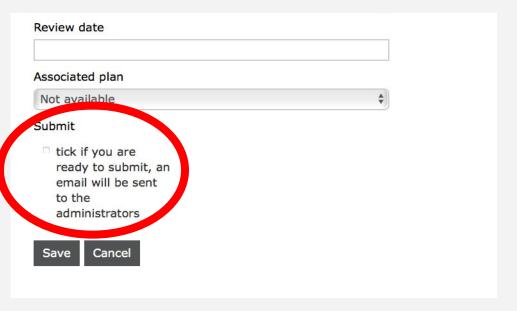

The **Save** and **Cancel** allow you to respectively save or discard any change you have done.

When you are ready to submit your request tick the **submit** box, highlights above. The administrator will receive an email with your request details and will contact you, if they need more information.

- Review date is indicative of how long you might need this storage for, it cannot be longer than 1 yr, after this time we will check with you if you still need the storage.
   This is necessary to make sure the available storage is accessible to everyone
- Associated plan allows you to attach an existing dmp to the request, this is optional but recommended if you want a big allocation

## My requests

| Directory name | Allocatio | n | Size        | Managers | Review     | Submitted | Approved |      |      |         |
|----------------|-----------|---|-------------|----------|------------|-----------|----------|------|------|---------|
| SAPEQ          | 0.0       |   | 0.000976562 | rm. 561  | 2017-11-01 | true      | true     | Show | Edit | Destroy |
| pxp581         | 10.0      |   | 5.4         | pxp 81   | 2021-08-10 | true      | false    | Show | Edit | Destroy |
| xmhw_test      | 1.0       |   | 0.56        | py 581   | 2021-08-10 | true      | false    | Show | Edit | Destroy |

Once you have one or more allocations, they will be listed in the "My allocations" page.

For each allocation you can see if it has been submitted and/or approved.

As highlighted you can also see the actual size, this is update weekly, next to the size of your allocation.

You can click on 'show' to see all the details, 'edit' to make changes and 'delete' to remove it.

NB as these are records of what you have been allocated there restrictions to the changes you can do once a request has been submitted and/or approved.